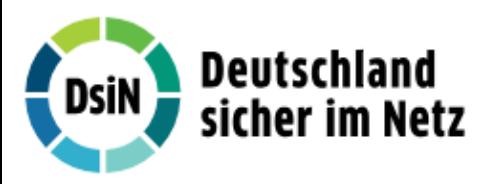

# Anleitung zum DsiN-Computercheck Windows-Firewall aktivieren

## Ziel der Anleitung

Sie möchten die Windows-Firewall auf Ihrem Computer aktivieren, um gegen zukünftige Angriffe besser gewappnet zu sein. Die Windows-Firewall filtert alle Daten, die aus dem Internet auf Ihren Computer gelangen. Dadurch soll Ihr Computer vor unerlaubten Zugriffen geschützt werden.

#### **Hinweis**

Microsoft hat am 8. April 2014 den Support für Windows XP und am 11. April 2017 den Support für Windows Vista eingestellt. Neue Sicherheitsaktualisierungen für diese Betriebssysteme werden nicht mehr bereitgestellt. Ein Computer mit Windows XP bzw. mit Windows Vista wird deswegen mit der Zeit immer anfälliger für Attacken aus dem Internet sein. Daher raten wir dringend davon ab, Windows XP und Windows Vista weiter zu nutzen - erst recht, wenn der Rechner ans Internet angeschlossen ist. Wenn Sie weiterhin Windows XP bzw. Windows Vista nutzen wollen, sollten Sie wenigstens ein aktuelles Firewall-Programm einsetzen, um Ihr System vor Angriffen durch Schädlinge zu schützen. Zwar können Firewall-Programme keine fehlenden Sicherheitsaktualisierungen für Windows XP bzw. Windows Vista ersetzen, aber sie können zumindest das Ausnutzen von Sicherheitslücken erschweren.

## Los geht's ...

Wie Sie Ihren Computer mit der Windows-Firewall schützen, zeigt Ihnen die folgende Schritt-für-Schritt-Anleitung für: - Windows XP ab Service Pack 2 - Seite 1 bis 3

- Windows Vista Seite 4 und 5
- Windows 7 Seite 6 und 7
- Windows 8 Seite 8 und 9
- Windows 8.1 Seite 10 und 11
- Windows 10 Seite 12

So aktivieren Sie die Windows-Firewall unter Windows XP ab Service Pack 2

#### Schritt 1

Klicken Sie unten links auf «Start» und dann auf «Systemsteuerung».

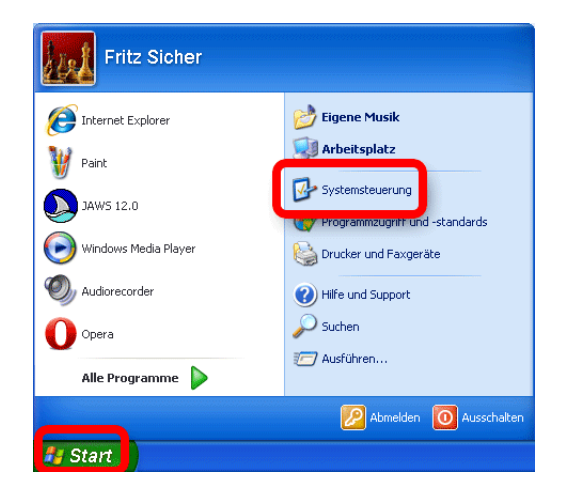

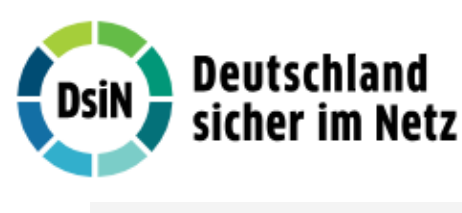

Klicken Sie auf «Sicherheitscenter».

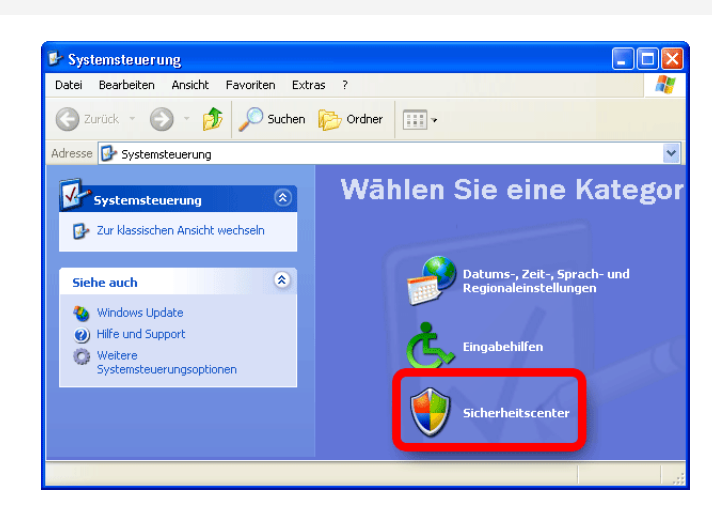

## Tipp

Falls die Auflistung bei Ihnen nicht wie im Schritt zuvor aussieht, klicken Sie auf «Zur Kategorieansicht wechseln». Dadurch gelangen Sie zur vereinfachten und übersichtlichen Kategorieansicht. Sollte die Ansicht bei Ihnen bereits wie im Schritt zuvor aussehen, können Sie diesen Tipp ignorieren.

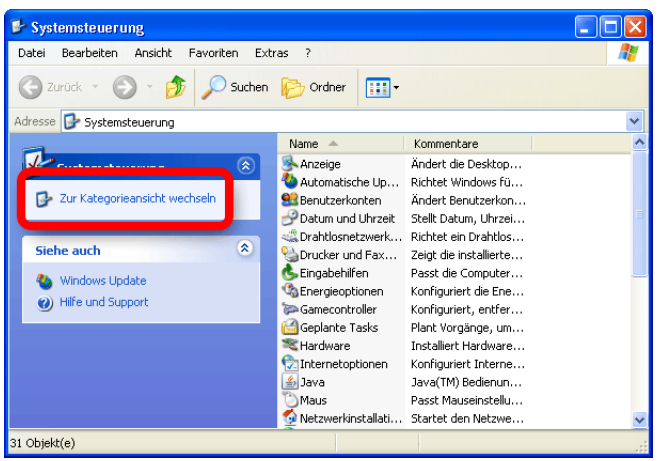

## Schritt 3

Klicken Sie auf «Empfehlungen» unter dem Eintrag Firewall wenn diese inaktiv ist.

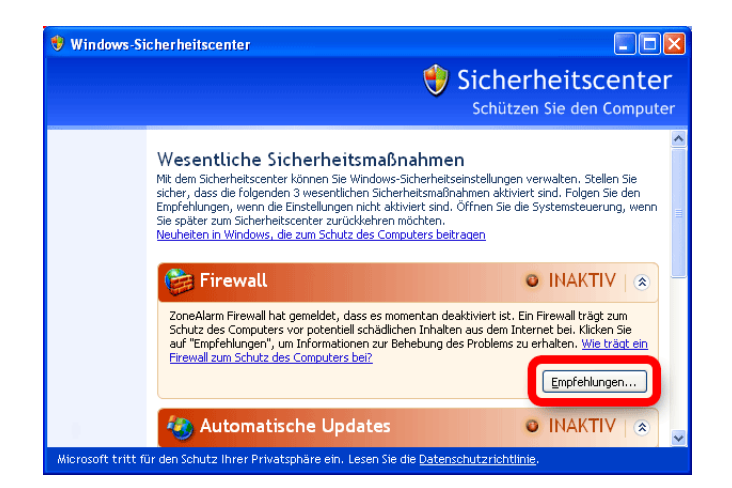

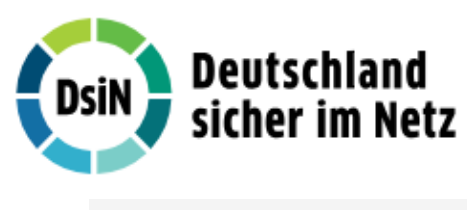

Klicken Sie auf «Jetzt aktivieren».

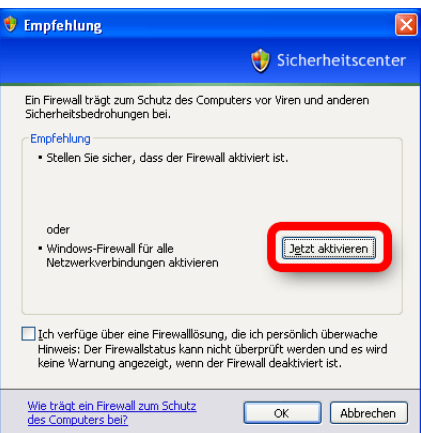

#### Schritt 5

Klicken Sie zum Schluss auf «Schließen». Damit wurde die Windows Firewall erfolgreich aktiviert.

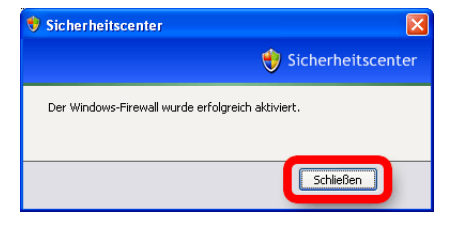

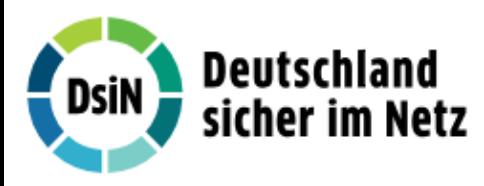

# So aktivieren Sie die Windows-Firewall unter Windows Vista

#### Schritt 1

Klicken Sie im «Startmenü» auf «Systemsteuerung».

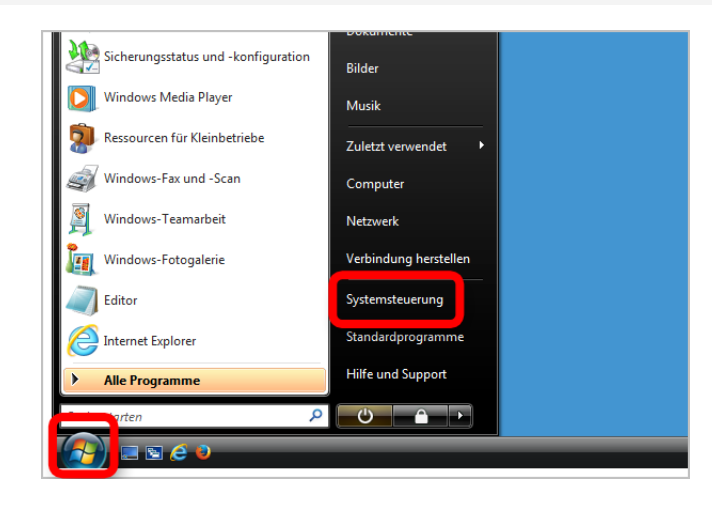

## Schritt 2

Klicken Sie auf «Sicherheit».

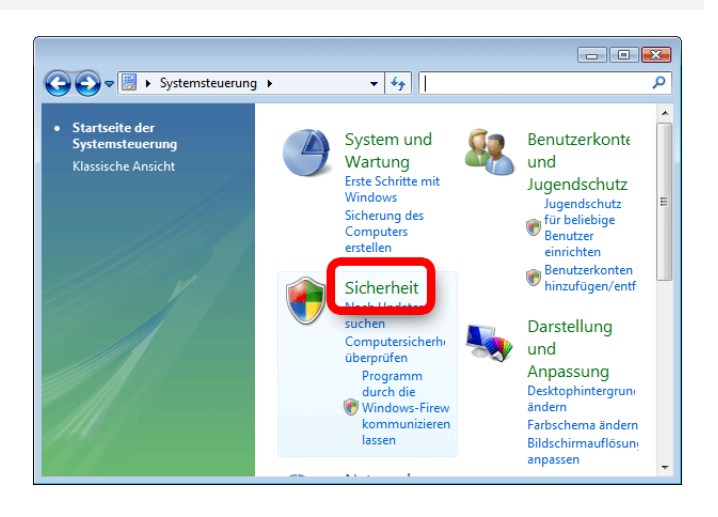

# **Tipp**

Falls die Auflistung bei Ihnen nicht wie im Schritt zuvor aussieht, klicken Sie auf «Startseite der Systemsteuerung». Dadurch gelangen Sie zur vereinfachten und übersichtlichen Kategorieansicht. Sollte die Ansicht bei Ihnen bereits wie im Schritt zuvor aussehen, können Sie diesen Tipp ignorieren.

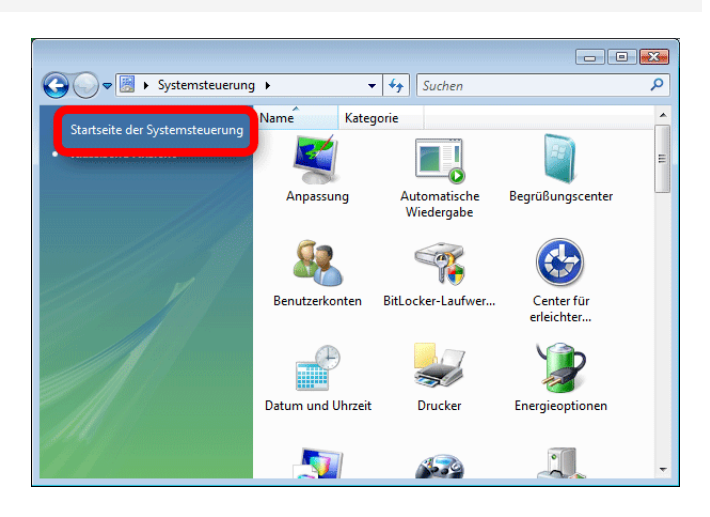

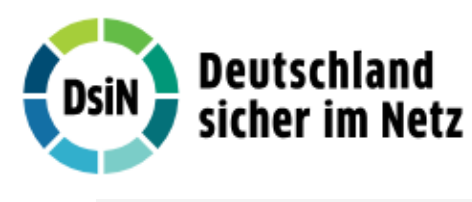

Klicken Sie auf «Windows-Firewall ein- oder ausschalten»

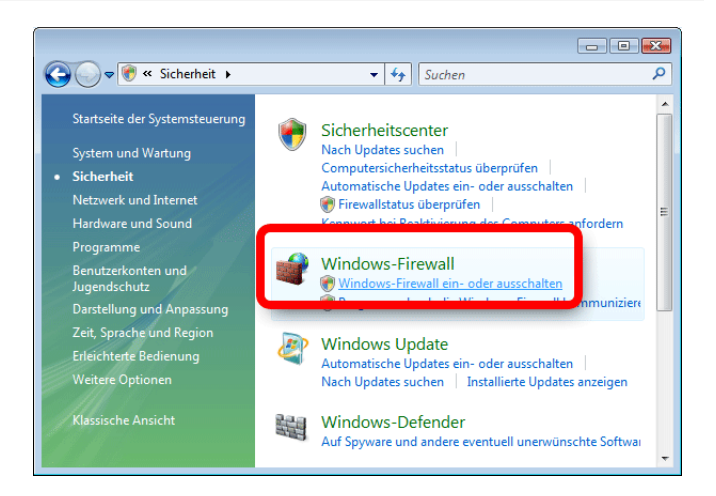

#### Schritt 4

Um sicher zu gehen, dass auch wirklich Sie das Ausführen der Datei veranlasst haben, bittet Windows Sie um eine Bestätigung. Klicken Sie zu diesem Zweck bitte auf «Fortsetzen».

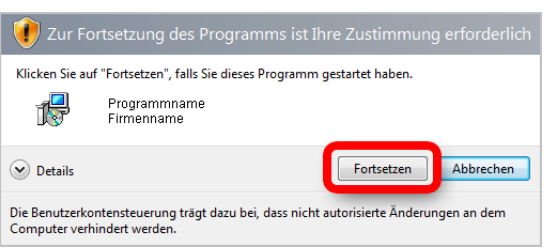

#### Schritt 5

Markieren Sie den Punkt «aktiv (empfohlen)» um die Windows-Firewall einzuschalten. Klicken Sie anschließend auf «OK». Die Windows-Firewall ist nun eingeschaltet.

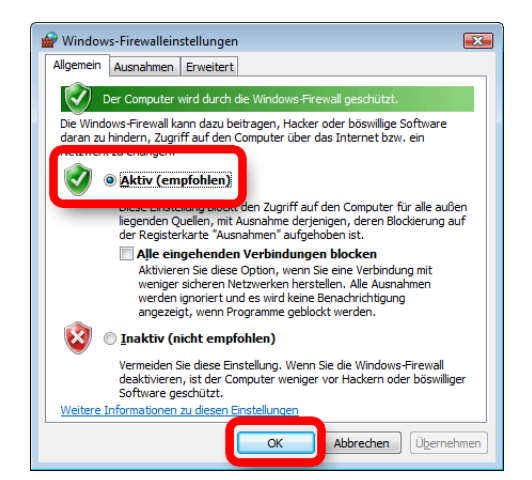

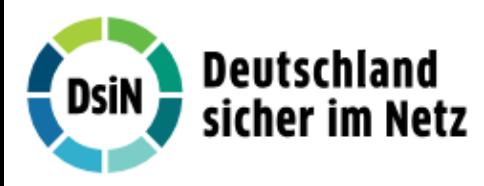

# So aktivieren Sie die Windows-Firewall unter Windows 7

## Schritt 1

Klicken Sie im «Startmenü» auf «Systemsteuerung».

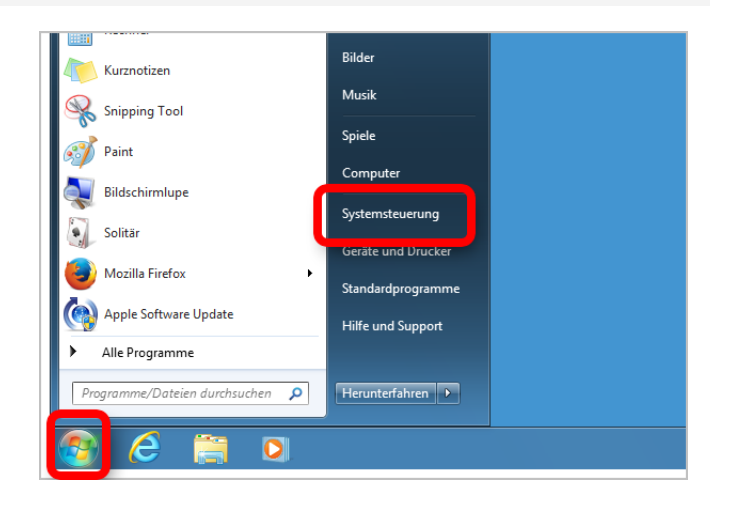

#### Schritt 2

Klicken Sie auf «System und Sicherheit».

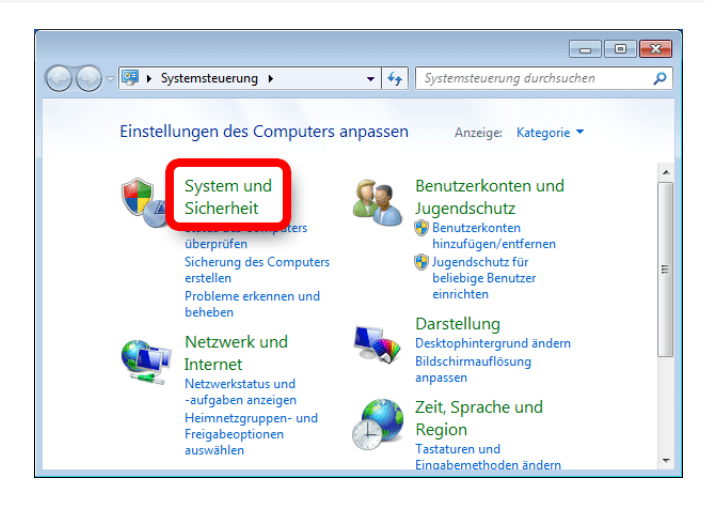

#### Schritt 3

Klicken Sie auf «Windows-Firewall».

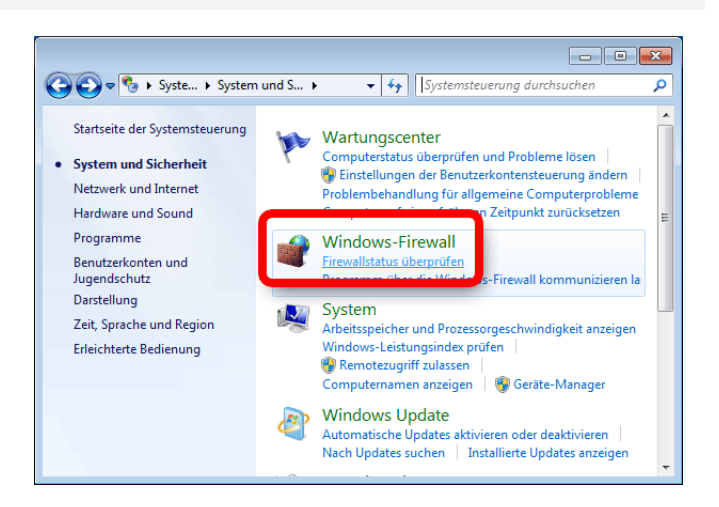

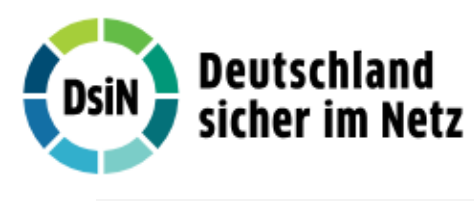

Klicken Sie auf «Windows-Firewall ein- oder ausschalten».

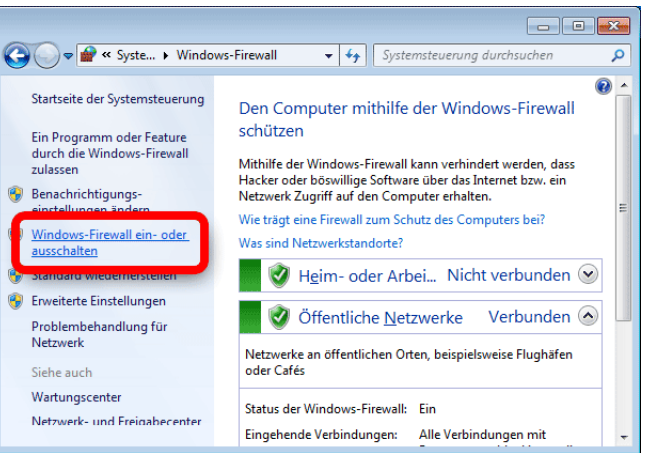

## Schritt 5

Markieren Sie die Punkte «Windows-Firewall aktivieren» und klicken Sie auf «OK».

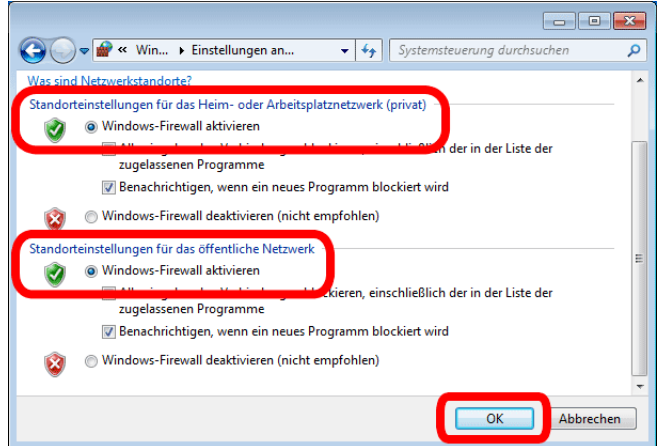

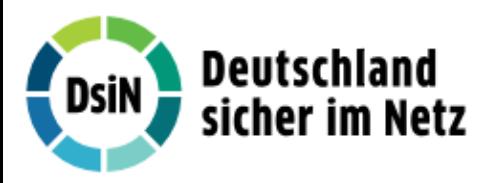

# So aktivieren Sie die Windows-Firewall unter Windows 8

# Schritt 1

Machen Sie eine Streifbewegung vom rechten Bildschirmrand in Richtung Mitte des Bildschirms, und tippen Sie dann auf «Suchen». Wenn Sie eine Maus verwenden, zeigen Sie auf die rechte obere Ecke des Bildschirms, und klicken Sie dann auf «Suchen».

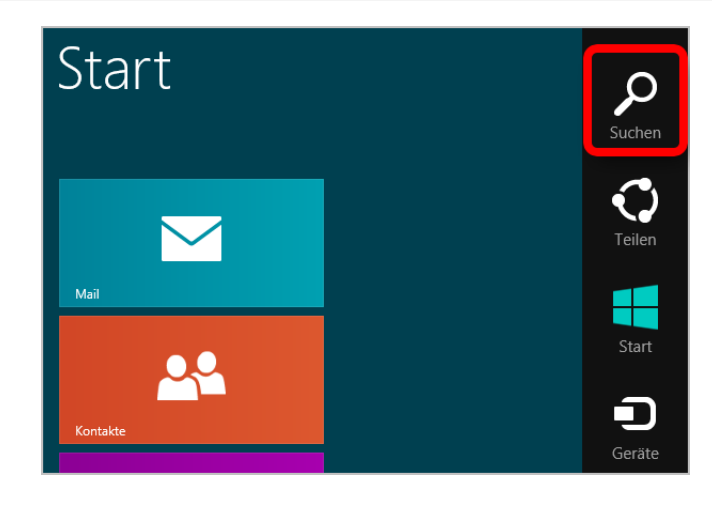

## Schritt 2

Geben Sie «Windows Firewall» in das Suchfeld ein und klicken Sie auf «Einstellungen».

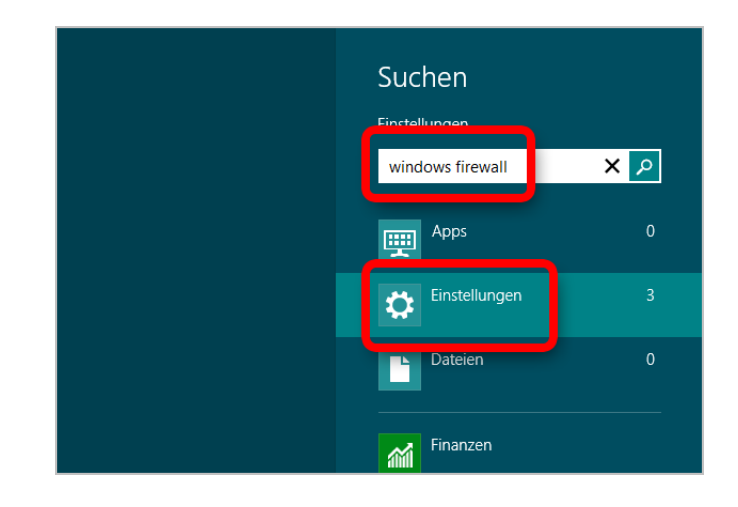

## Schritt 3

Klicken Sie auf «Windows-Firewall».

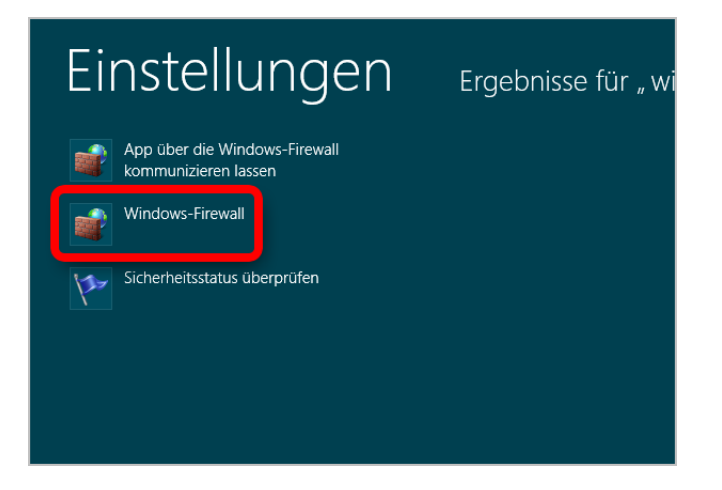

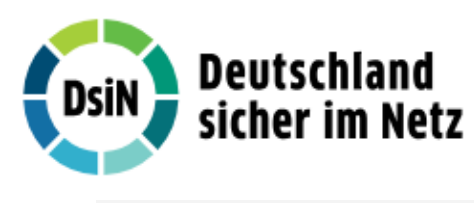

Klicken Sie auf «Windows-Firewall ein- oder ausschalten».

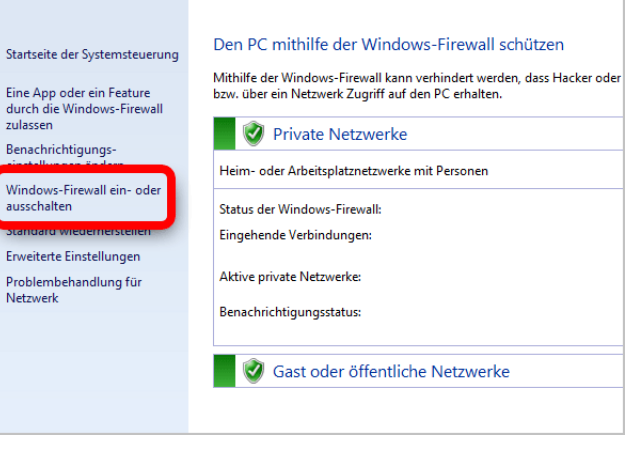

## Schritt 5

Markieren Sie die Punkte «Windows-Firewall aktivieren» und klicken Sie auf «OK».

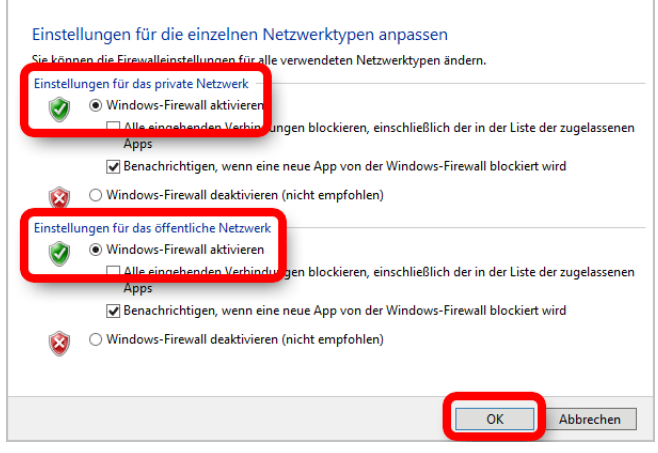

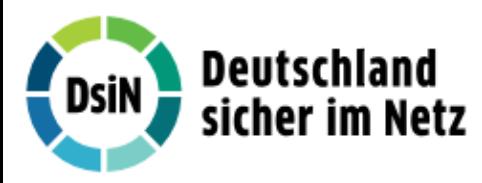

# So aktivieren Sie die Windows-Firewall unter Windows 8.1

# Schritt 1

Machen Sie eine Streifbewegung vom rechten Bildschirmrand in Richtung Mitte des Bildschirms, und tippen Sie dann auf «Suchen». Wenn Sie eine Maus verwenden, zeigen Sie auf die rechte obere Ecke des Bildschirms, und klicken Sie dann auf «Suchen».

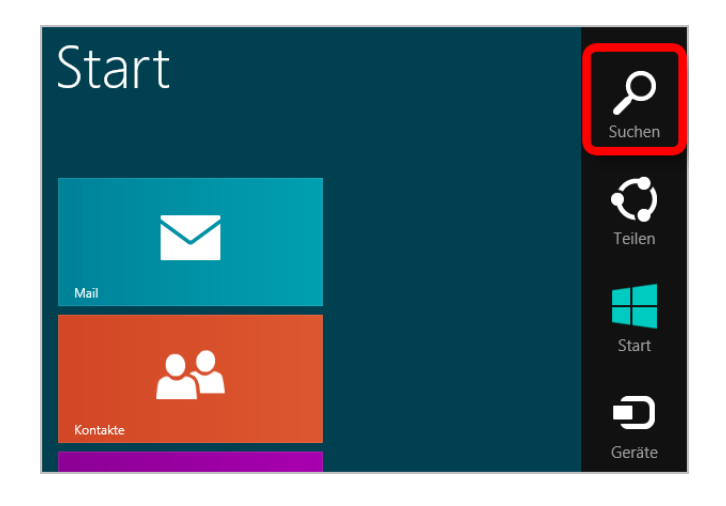

## Schritt 2

Geben Sie «Windows Firewall» in das Suchfeld ein und klicken Sie auf «Windows Firewall».

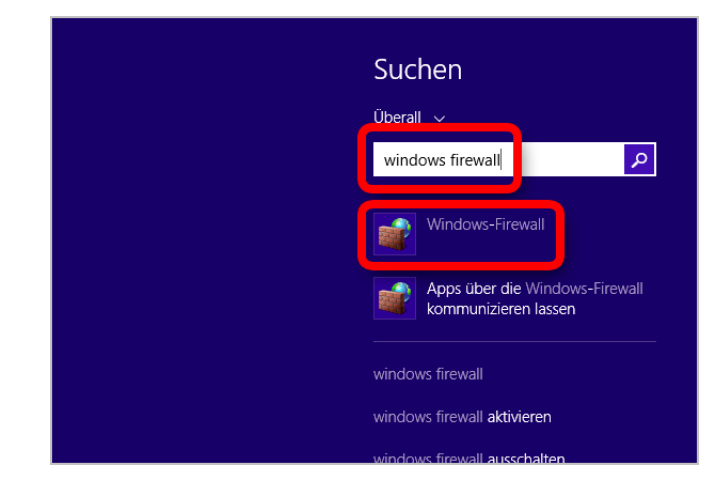

## Schritt 3

Klicken Sie auf «Windows-Firewall ein- oder ausschalten».

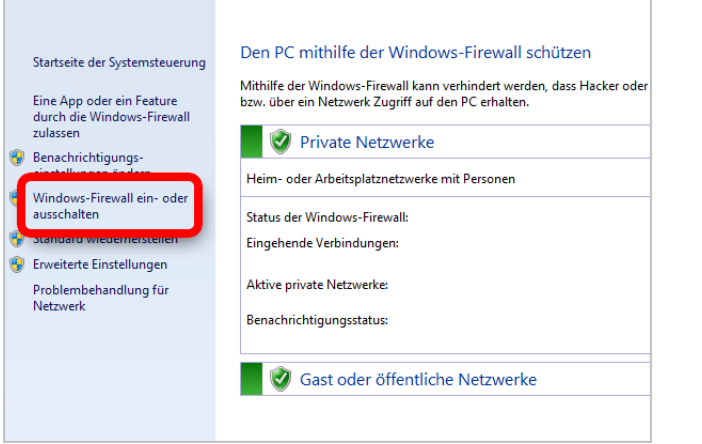

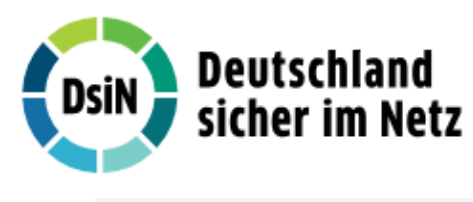

Markieren Sie die Punkte «Windows-Firewall aktivieren» und klicken Sie auf «OK».

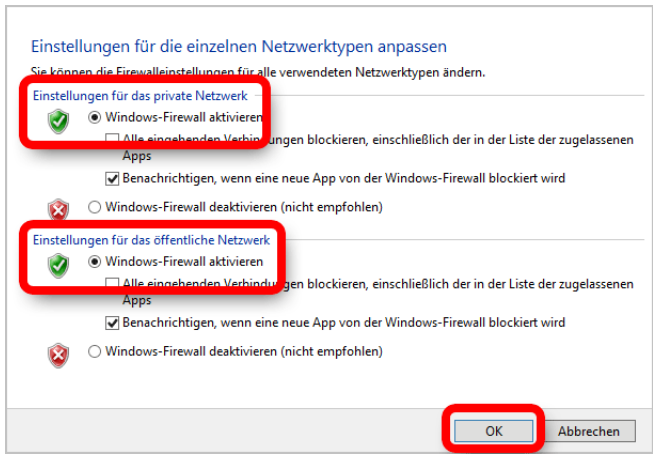

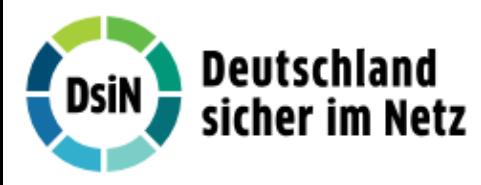

# So aktivieren Sie die Windows-Firewall unter Windows 10

# Schritt 2

Geben Sie «Firewall» in das Suchfeld ein und klicken Sie auf «Firewallstatus überprüfen».

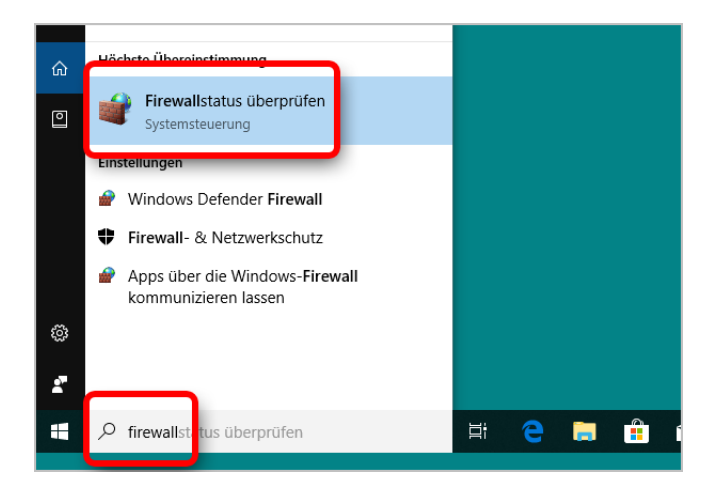

#### Schritt 3

Klicken Sie auf «Windows Defender Firewall ein- oder ausschalten».

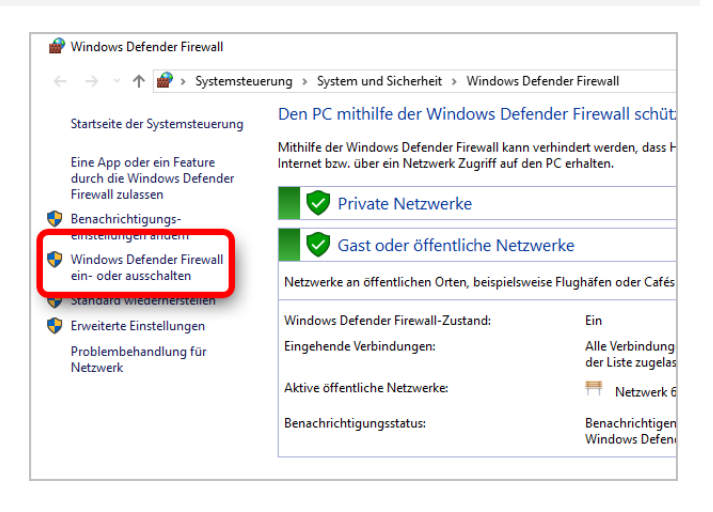

#### Schritt 4

Markieren Sie die Punkte «Windows Defender Firewall aktivieren» und klicken Sie auf «OK».

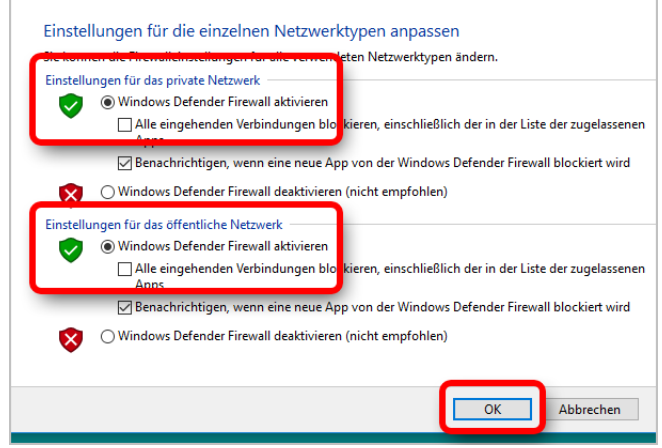

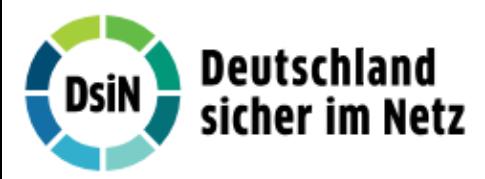

#### **Haftungsausschluss**

Sicherheit im Internet ist ein sehr kompliziertes Gut, das von vielen Faktoren beeinflusst und täglich verändert wird. Der DsiN-Computercheck kann daher, trotz aller gebotenen Sorgfalt, keine Gewähr für die Richtigkeit der Informationen und Leistungen sowie die Sicherheit des Nutzers oder seines Computers übernehmen. Insbesondere kann es vorkommen, dass gemachte Empfehlungen oder Informationen aufgrund der individuellen Computer-Konfiguration nicht umsetzbar sind, nicht den gewünschten Erfolg zeigen oder im betrachteten Fall unrichtige oder in Teilen unrichtige Informationen enthalten. Es wird nicht gehaftet für Unverträglichkeiten von verschiedenen Softwareoder Hardwarekombinationen, Einstellungen oder sonstigen Konfigurationen sowie deren Folgen. Die Teilnahme an dem DsiN-Computercheck erfolgt auf eigenen Wunsch und auf eigenes Risiko des Nutzers. Durch die Teilnahme bestätigt der Nutzer, mit der Durchführung eines Zugriffs auf seinen Rechner zum Zwecke einer Sicherheitsüberprüfung einverstanden zu sein. Weiterhin bestätigt der Nutzer durch die Durchführung, dass er gegebenenfalls durch Dritte (z.B. Arbeitgeber, Dienstherren) berechtigt ist, auf dem angeschlossenen Rechner den DsiN-Computercheck durchzuführen.

## **Copyright**

Die Inhalte unterliegen dem Copyright der Coronic GmbH (https://www.coronic.de) und dürfen ohne vorherige schriftliche Einwilligung nicht außerhalb des Kontext des DsiN-Computerchecks verwendet oder vervielfältigt werden. Alle verwendeten Warenzeichen und Marken sind Eigentum ihrer jeweiligen Inhaber. Die Verwendung dieser Warenzeichen unterliegt gesetzlichen Bestimmungen.

#### **Hilfe**

Unser Serviceteam hilft Ihnen bei technischen Problemen mit dem DsiN-Computercheck gerne per E-Mail weiter: dsin@computercheck24.com

November 2018